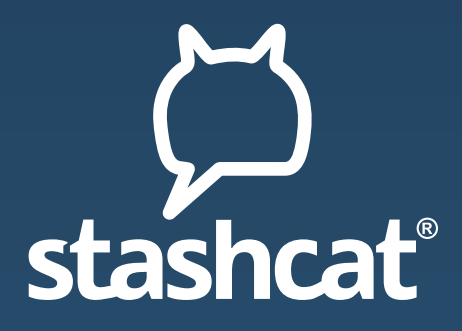

## ANLEITUNG ZUM ERSTELLEN VON VIDEOKONFERENZEN

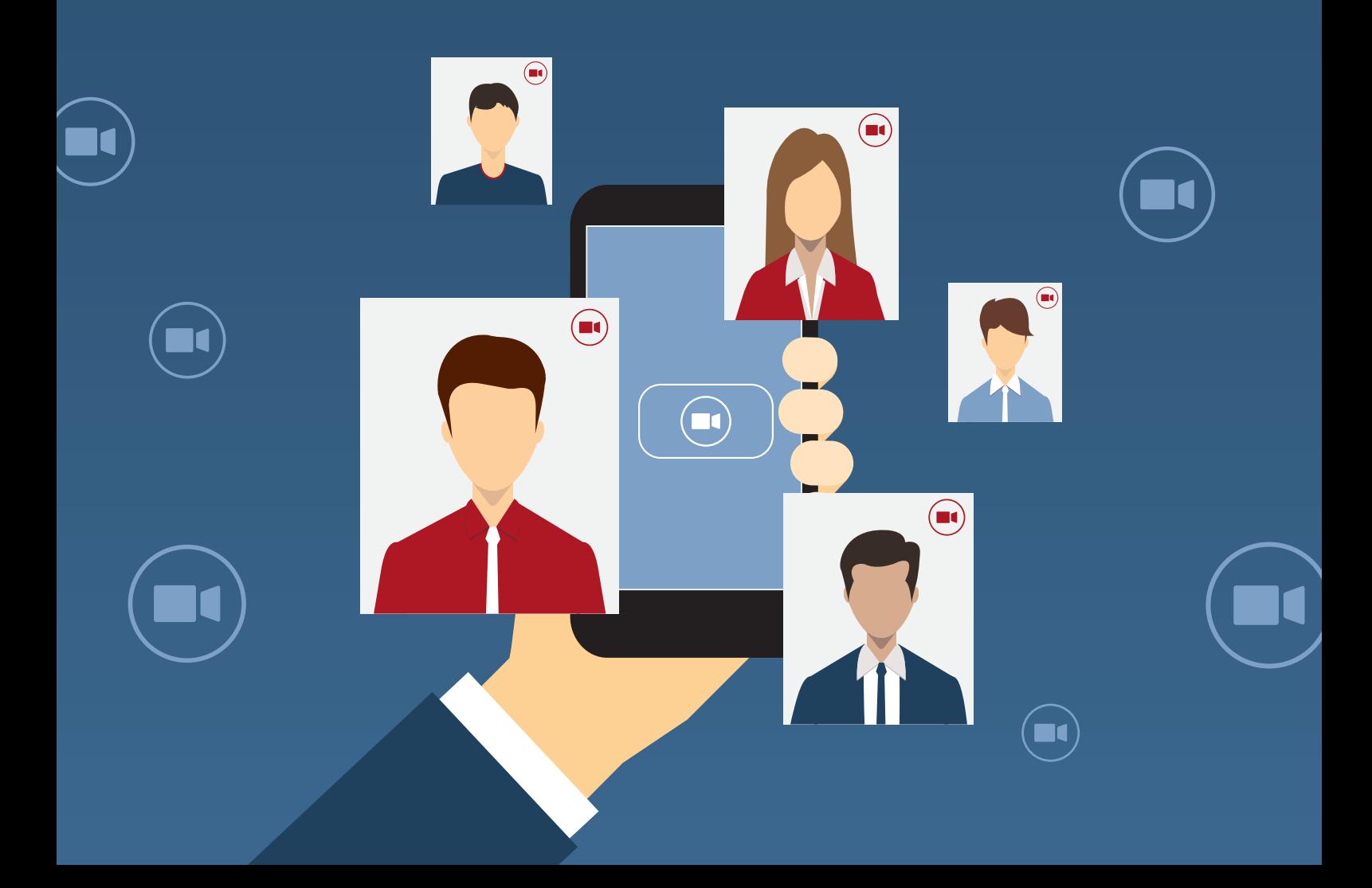

1

2

## Erstellen von Videokonferenzen in stashcat®

## 1. Erstellen Sie eine neue Konversation mit dem Nutzer "Chat Bot".

Dieser Chat Bot ist kein realer Nutzer und reagiert nur auf die im Folgenden beschriebenen Befehle. Diese Befehle stehen aktuell zur Verfügung:

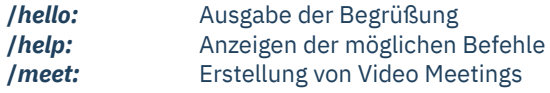

**Wichtiger Hinweis:** Um eine Videokonferenz starten zu können, müssen Sie entweder über die Berechtigung "Broadcast-Listen erstellen" oder die Berechtigung "Nutzer per Link erstellen" verfügen. Nutzer, die nicht mindestens eine der beiden Berechtigungen haben können keine Videokonferenzen erstellen. Die Teilnahme an einem erstellten Meeting ist natürlich trotzdem möglich.

## **2. Starten einer Videokonferenz**

Um eine Videokonferenz zu starten geben Sie in der Konversation mit dem Chat Bot den Befehl **/***meet* ein. Sie erhalten daraufhin zwei Links, welche **zwei Stunden lang gültig sind:**

- Mit dem Administratorlink können Sie die Videokonferenz verwalten und Nutzer aus der Videokonferenz entfernen.
- Mit dem Teilnehmerlink können Sie weitere Nutzer zu Ihrer Videokonferenz hinzufügen.
- Wenn Sie den Link für die Video-Konferenz auf Ihrem Smartphone öffnen, können Sie die passende App herunterladen.
- Sie können den Chat Bot auch in einen Channel einladen. Die Einladung wird durch den Chat Bot automatisch angenommen. Wenn Sie jetzt innerhalb des Channels den Befehl "/meet" eingeben, erhalten alle Mitglieder den Teilnehmerlink. Den Administratorlink erhalten Sie von dem Chat Bot als private Direktnachricht.

Um weitere Nutzer zu deiner Konferenz einzuladen kannst du diesen Link verwenden: 123BeispielLink-Einladen#

Deine Konferenz ist bereit, bitte nutze diesen Link: 456BeispielLink-Starten#

Wichtig: Dieser Link ist nur für dich bestimmt und darf nicht weitergegeben werden!

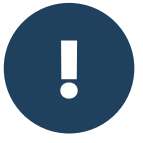

**Achtung:** Bitte verwenden Sie ausschließlich die Links, die Ihnen der Chat Bot ausgibt, um weitere Nutzer hinzuzufügen. Wenn Sie über das Videokonferenztool direkt weitere Nutzer hinzufügen, können diese der Sitzung nicht beitreten.

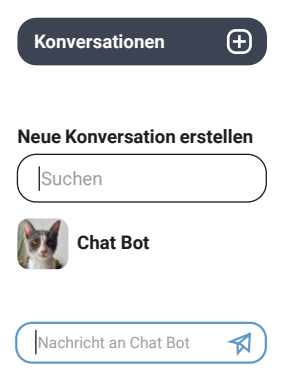

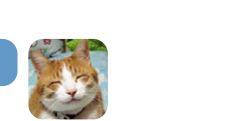

**/meet**

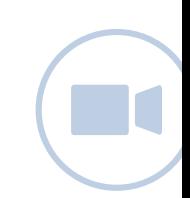

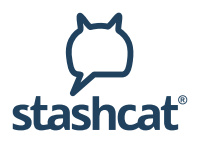

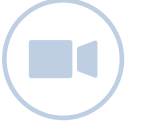